## **Creating a prototype: using ODBC and Microsoft Access**

Jouni Huotari 21.3.2019 (updated 23.3.2021)

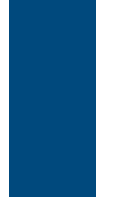

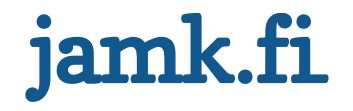

### **Steps in short**

- 1. Install the correct ODBC driver, e.g.
	- [MySQL ODBC driver](https://dev.mysql.com/downloads/connector/odbc/)
	- [PostgreSQL ODBC driver](https://www.postgresql.org/ftp/odbc/versions/msi/) (for Windows)
	- [Connectors/odbc/connector-odbc-3.0.8/ -](https://downloads.mariadb.com/Connectors/odbc/connector-odbc-3.0.8/) MariaDB

*Note: install either 32-bit or 64-bit version (depending on your app)!*

- 2. Create an empty app and import tables by using ODBC
- 3. Create relationships (not mandatory)
- 4. Create forms

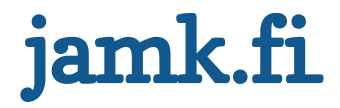

#### **Open MS Access and create an empty database** … and then click External > ODBC Database

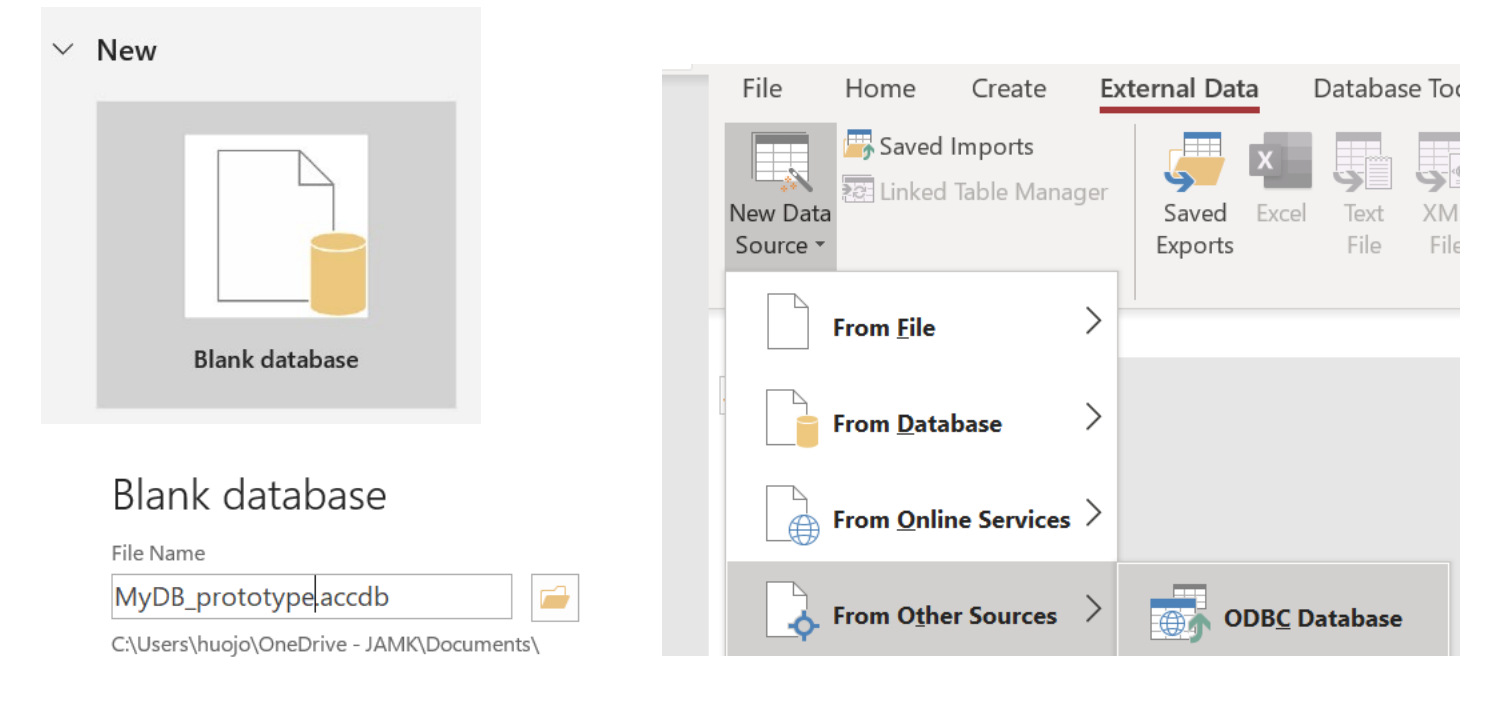

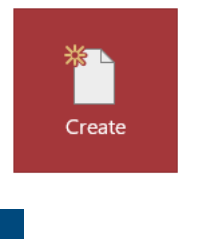

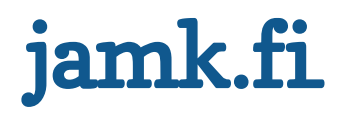

# **Create an ODBC connection to the actual database**

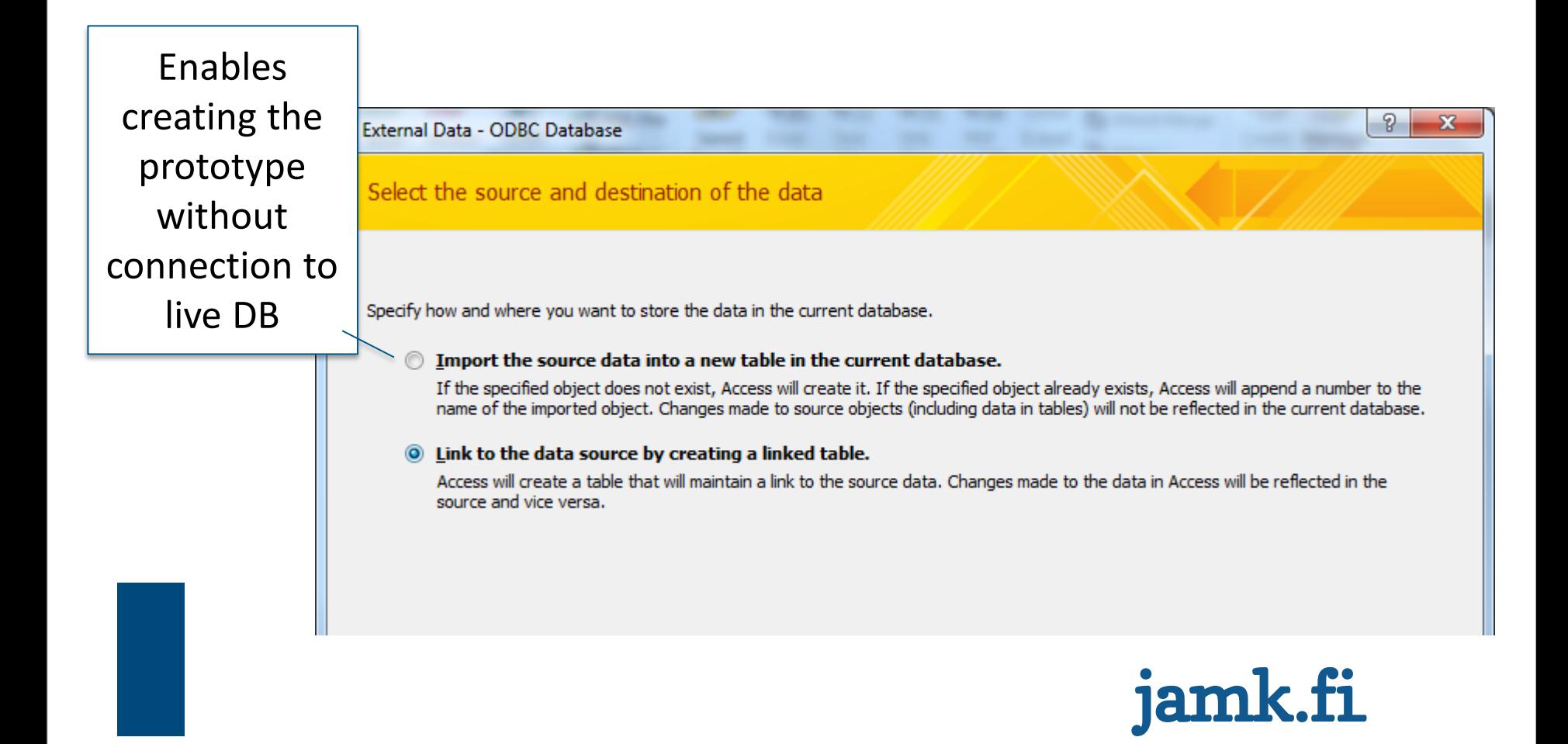

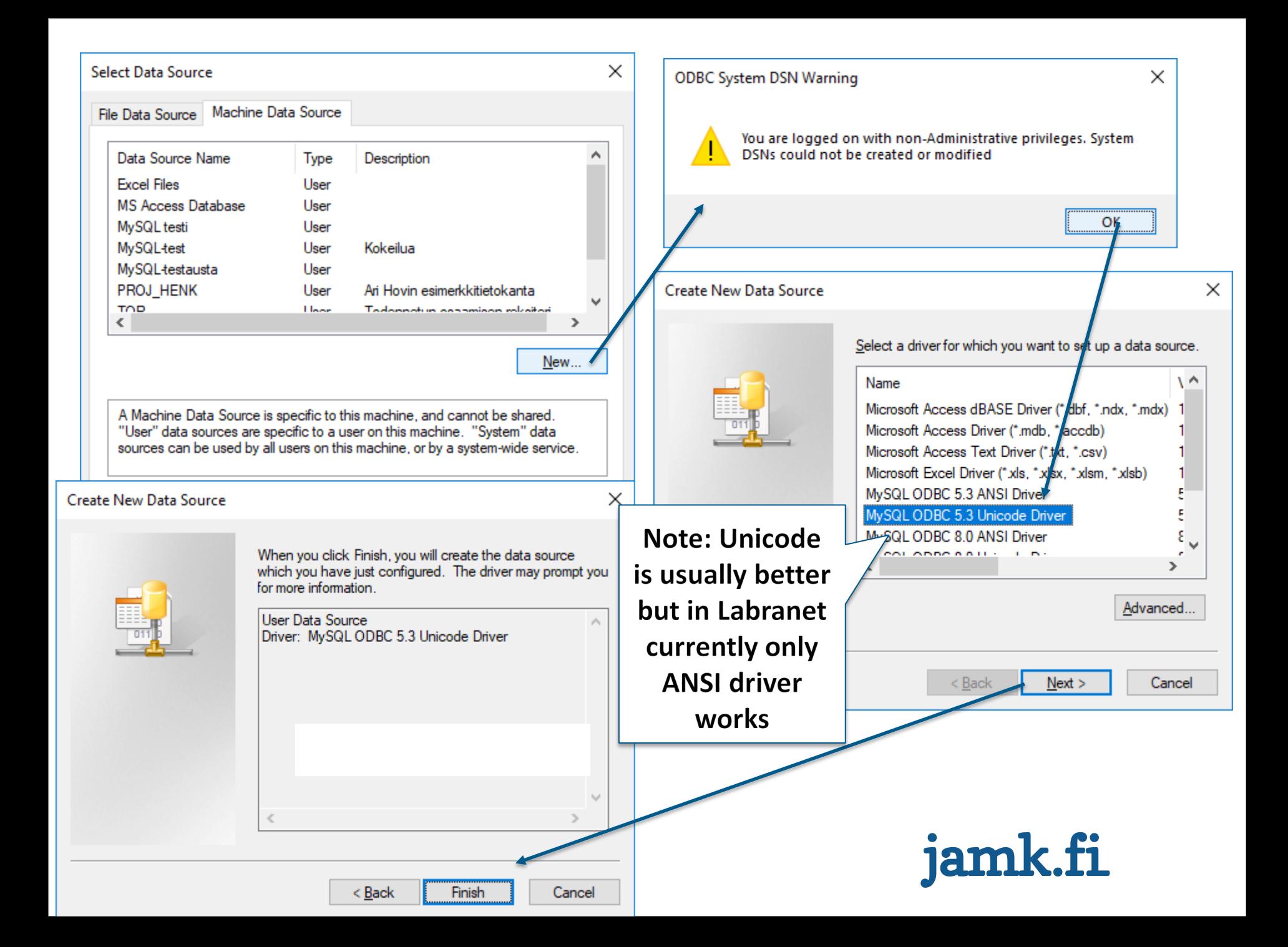

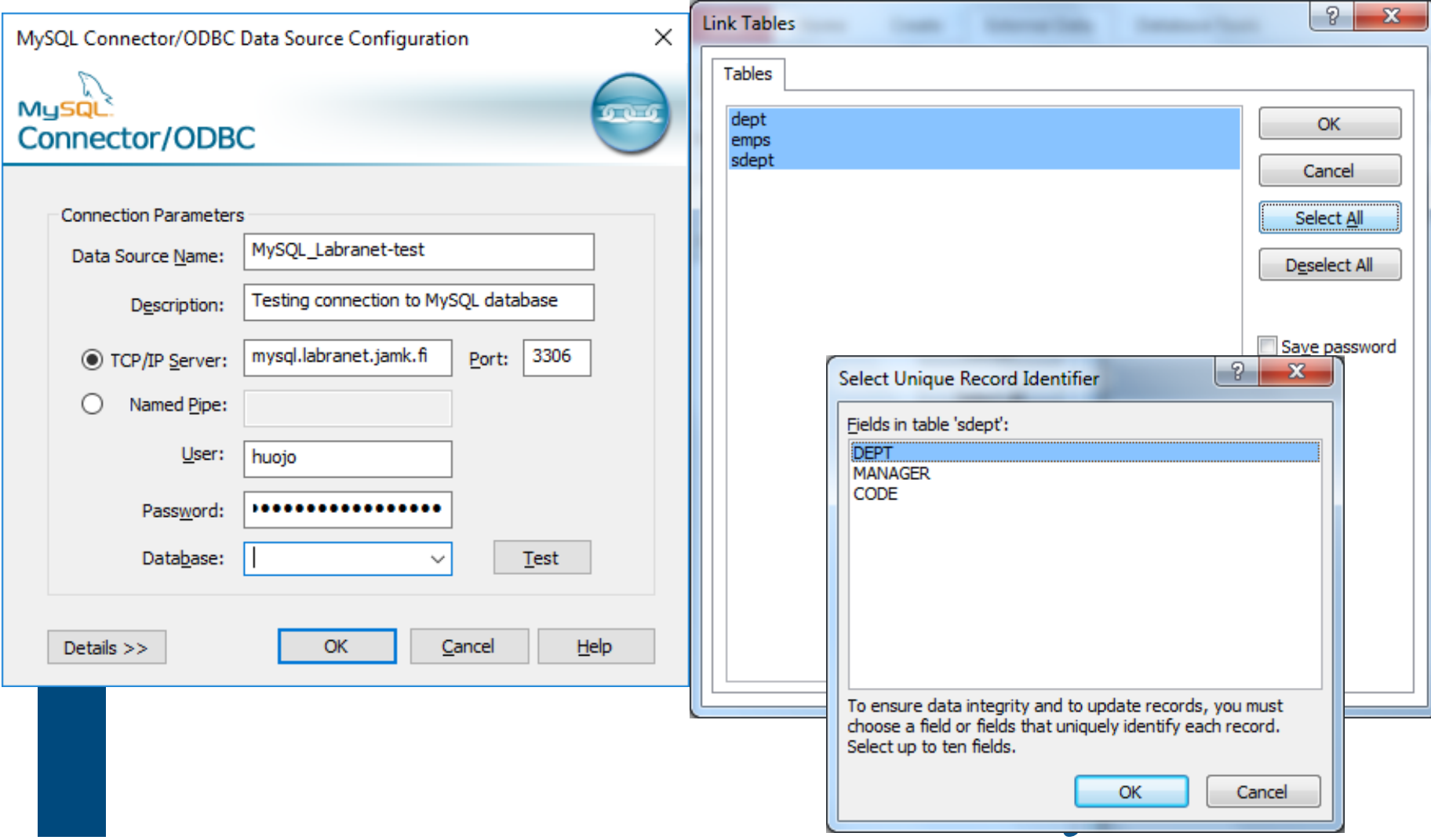

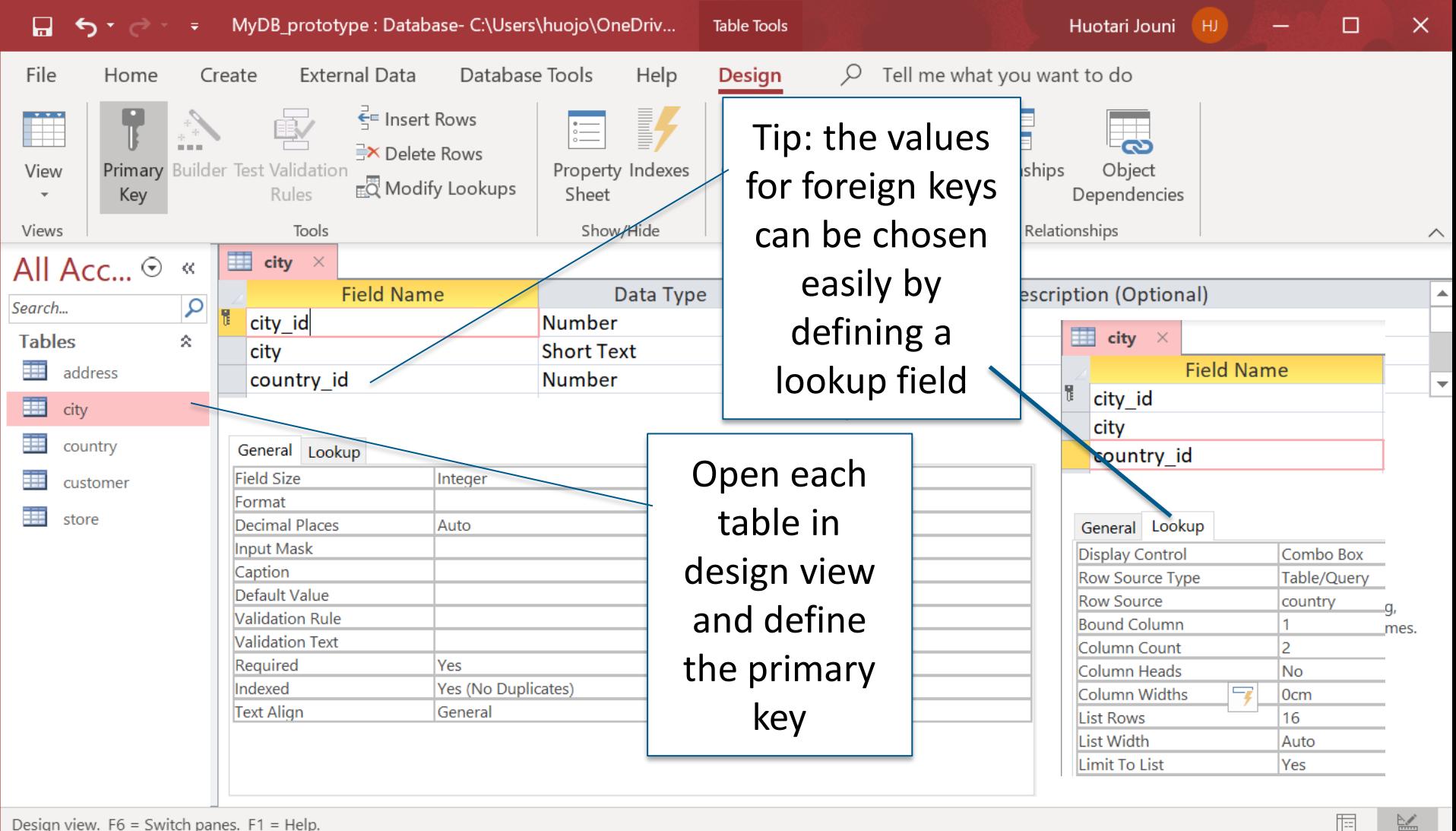

Design view. F6 = Switch panes. F1 = Help.

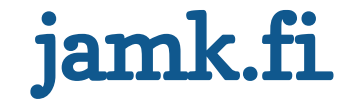

### **Database tools > relationships**

• Choose tables

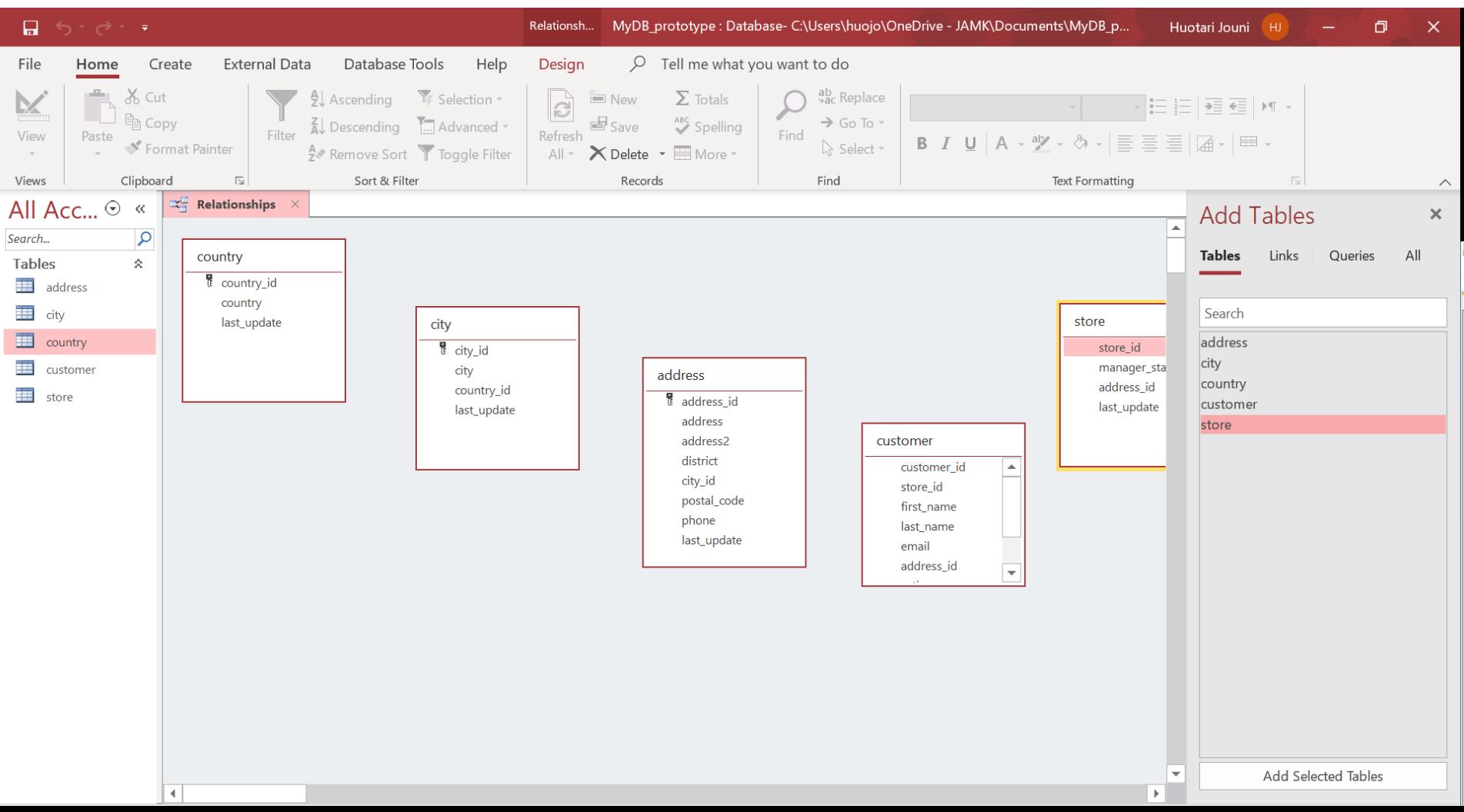

# **Drag line from the primary key to the foreign key**

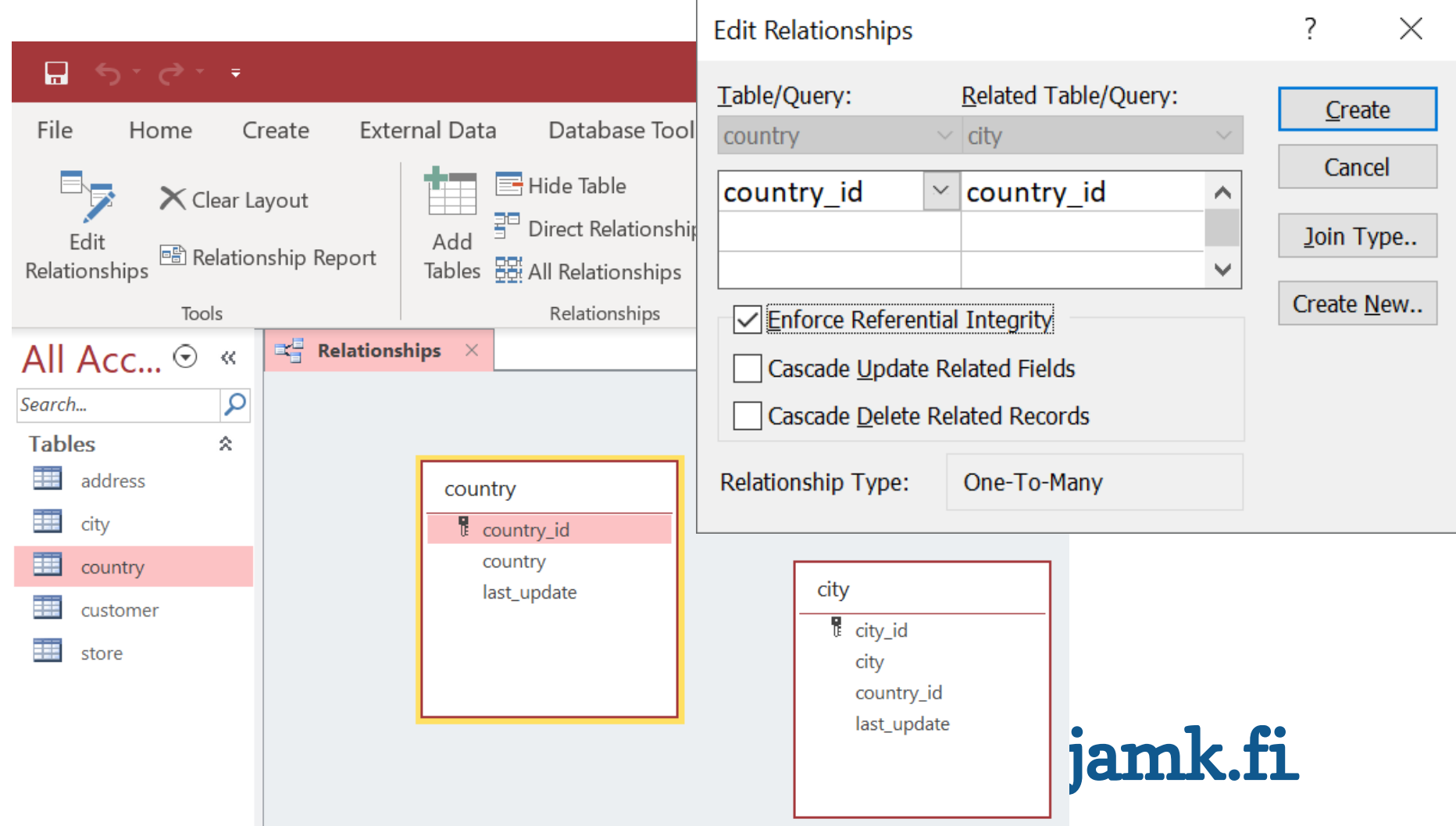

#### **Result**

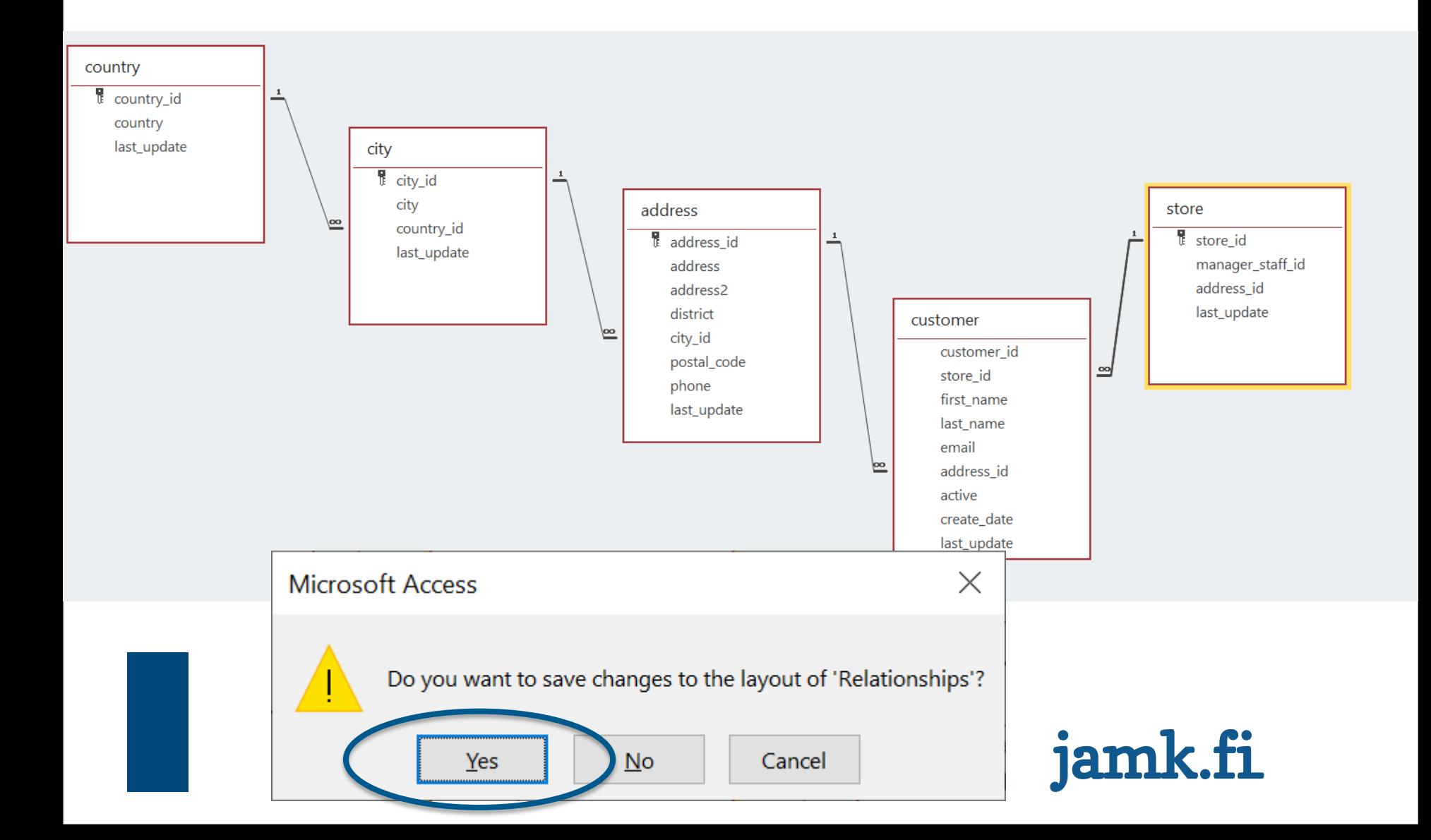

#### **Create Form**

• Choose Parent table and click Create > Form

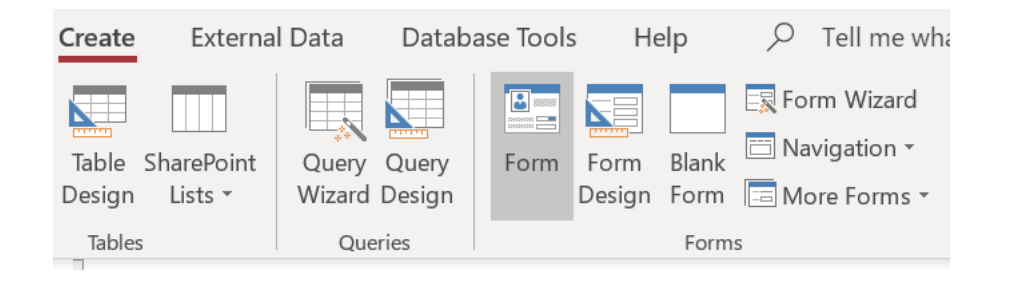

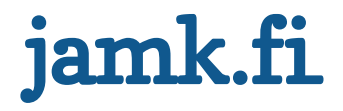

### **Automatic connection**

- Access connects the child table automatically to the parent by using the defined keys
- You can start testing your solution by adding data in the Form View

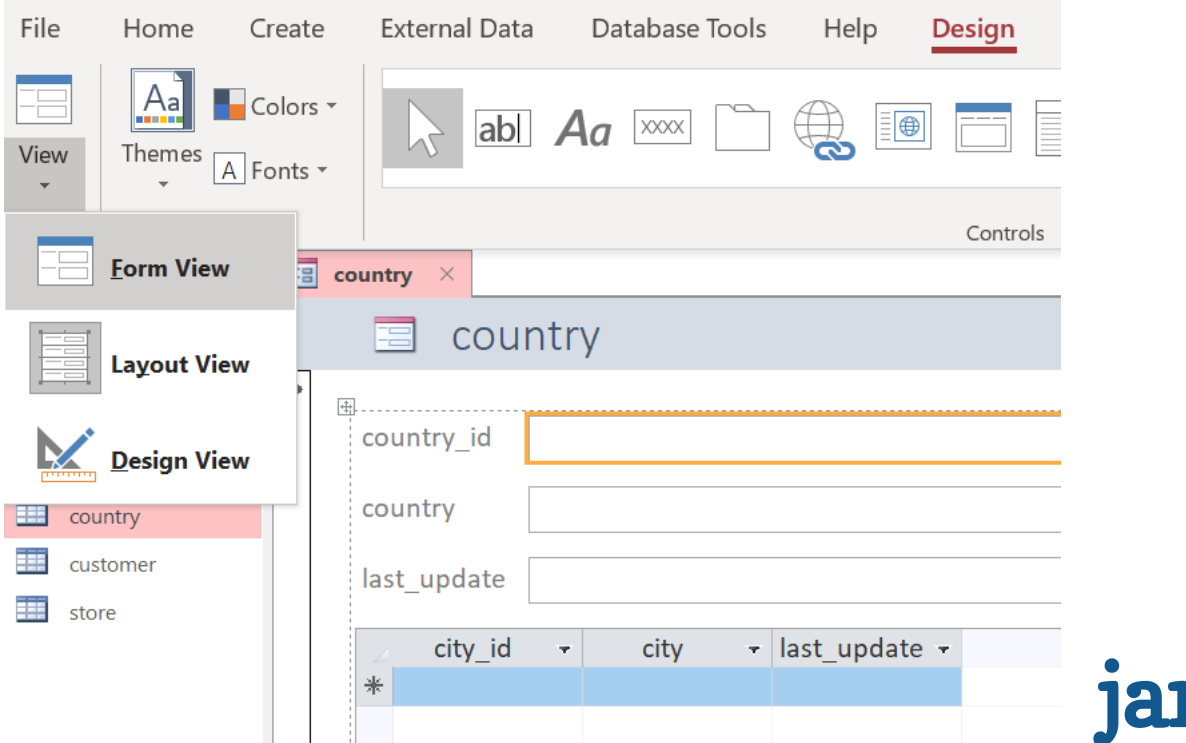